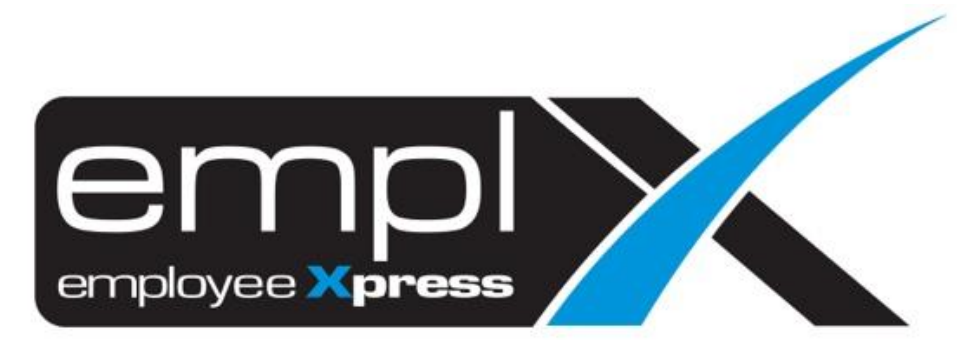

## Release Notes

**Release Date: 12 September 2023**

To leave feedback, please email to [support@mywave.biz](mailto:support@mywave.biz)

sssss

MYwave takes care to ensure that the information in this document is accurate, but MYwave does not guarantee the accuracy of the information or that use of the information will ensure correct and faultless operation of the service to which it relates. MYwave, its agents and employees, shall not be held liable to or through any user for any loss or damage whatsoever resulting from reliance on the information contained in this document.

Nothing in this document alters the legal obligations, responsibilities or relationship between you and MYwave as set out in the contract existing between us.

Information in this document, including URL and other Internet Web site references, is subject to change without notice.

This document may contain screenshots captured from a standard EMPLX system populated with fictional characters and using licensed personal images. Any resemblance to real people is coincidental and unintended.

## **Contents**

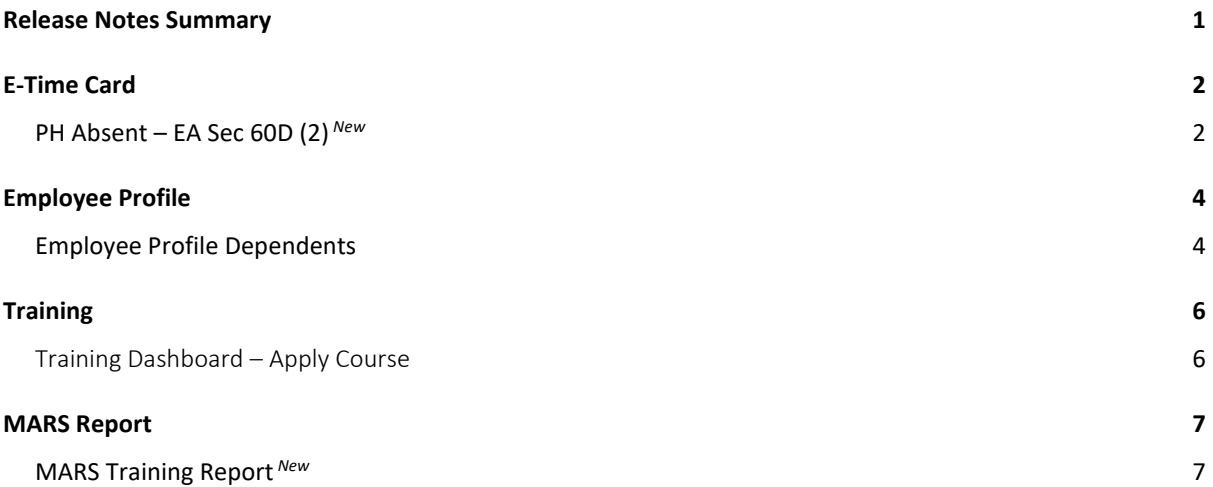

## Release Notes Summary

<span id="page-3-0"></span>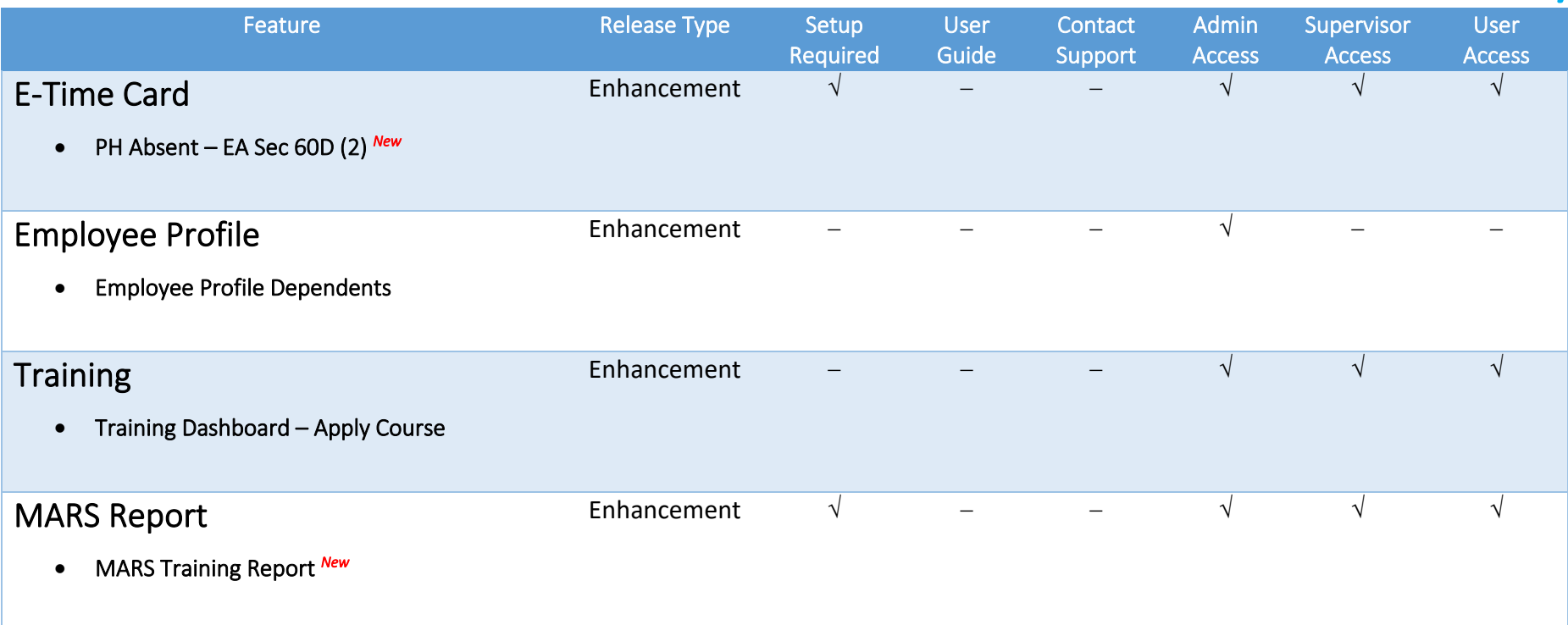

# E-Time Card

### <span id="page-4-0"></span>PH Absent – EA Sec 60D (2) *New*

<span id="page-4-1"></span>A new feature has been added to E-Time Card module. The system now considers an employee's absence on their working date as indicative of future public holiday absences. This means that if an employee is absent on their scheduled working date, the system will now automatically mark the subsequent public holidays as **Absent** as well, streamlining the attendance tracking process.

#### Before:

#### Public holiday (PH) without tracking process

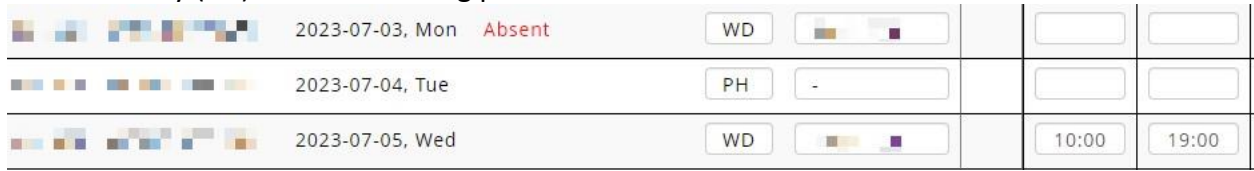

#### After:

#### Public holiday (PH) **with** tracking process

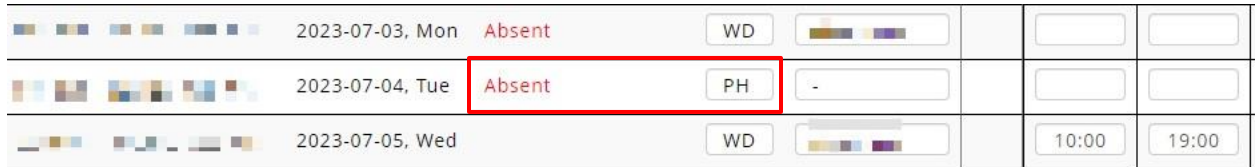

#### How to Turn On/Off PH Absent tracking:

Navigate to Control Master (Admin) and select Time Card Control in the dropdown list under Control Master tab. Search for the PH absent tracking control and click Edit. Enter 1 to turn on or 0 to turn off the PH absent tracking.

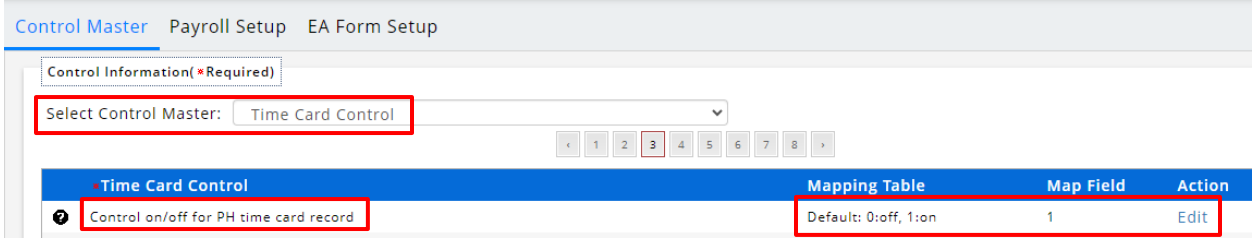

#### How It Works:

**Initial Absence**: When an employee is marked as **Absent** on their assigned working date, the system will register this absence.

**Automatic Public Holiday Absence**: Following the initial absence, the system will recognize the correlation between the working date and the subsequent public holidays.

**Subsequent Public Holidays**: Any public holidays that fall immediately after the initial absence will be automatically recorded as **Absent** for the respective employee.

# Employee Profile

### <span id="page-6-0"></span>Employee Profile Dependents

<span id="page-6-1"></span>The **Child** wording in View Tax Category Calculation pop up in the Employee Profile Dependents section has been changed to **Children** for better accuracy.

#### Before:

View Tax Category Calculation without Child wording

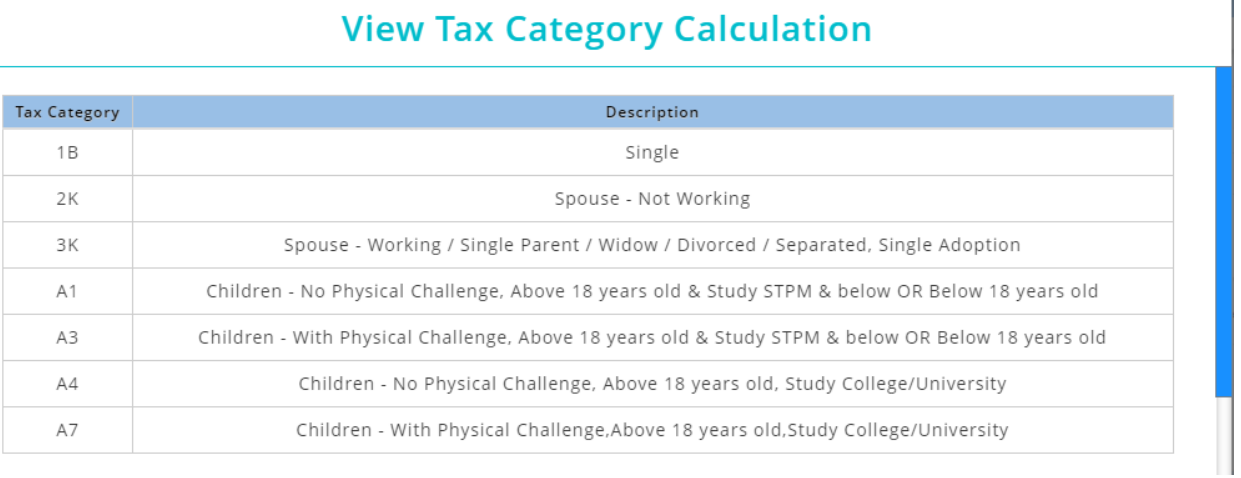

### After:

View Tax Category Calculation **with** Children wording

### **View Tax Category Calculation**

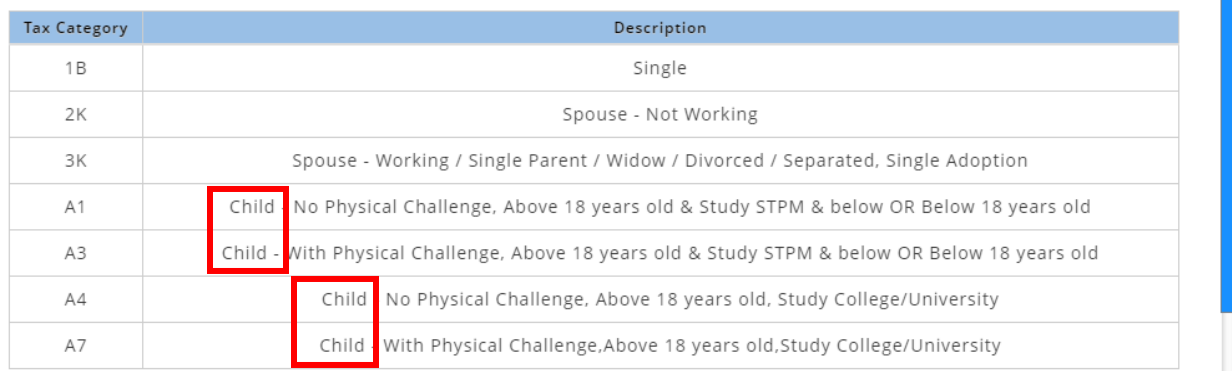

Furthermore, the Dependents section has been enhanced to ensure that dependent information that has been entered will be retained after changing the Relationship Type. User will no longer need to re-enter dependent information after selecting a new Relationship Type

#### Before:

Existing dependent information is not retained after selecting a new Relationship Type.

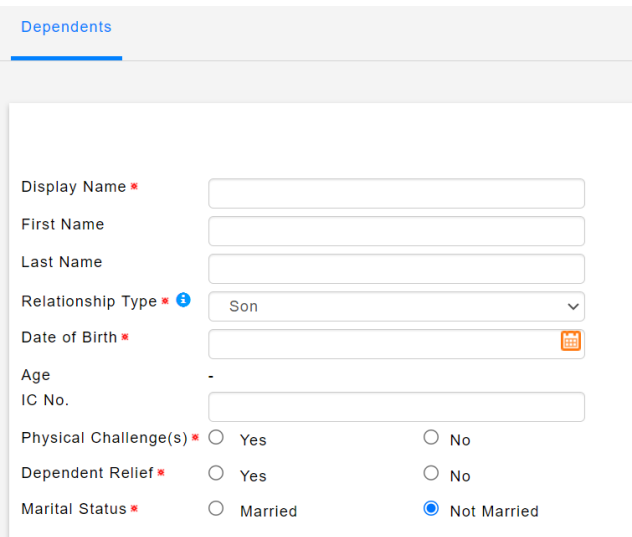

#### After:

Existing dependent information is retained after selecting a new Relationship Type.

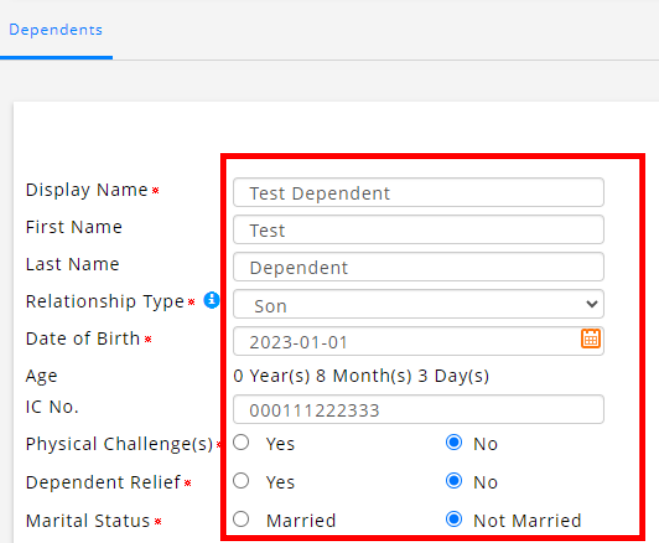

# **Training**

### <span id="page-8-0"></span>Training Dashboard – Apply Course

<span id="page-8-1"></span>The action column in Apply Course pop up under Training Dashboard has been removed. To view the course information, users can click on the selected course row to display the course detail menu.

### Before:

Apply Course **with** action column

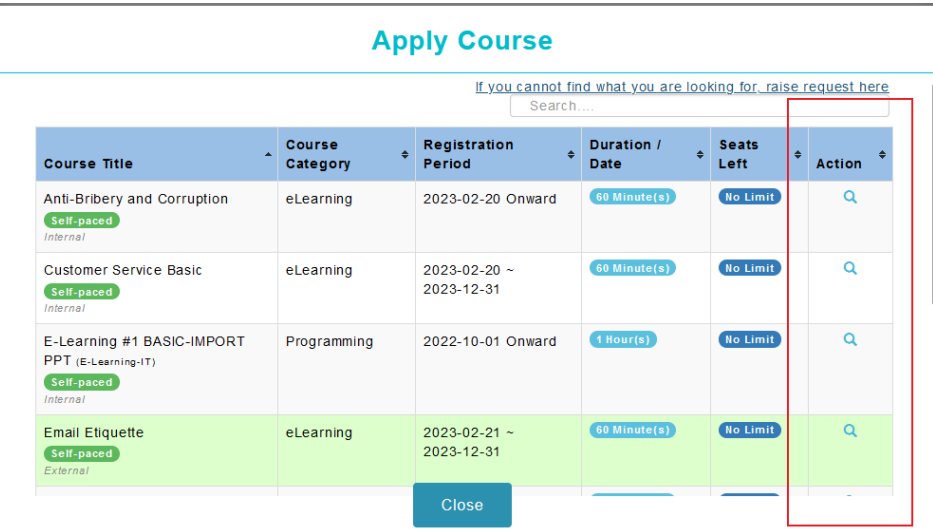

#### After:

#### Apply course without action column

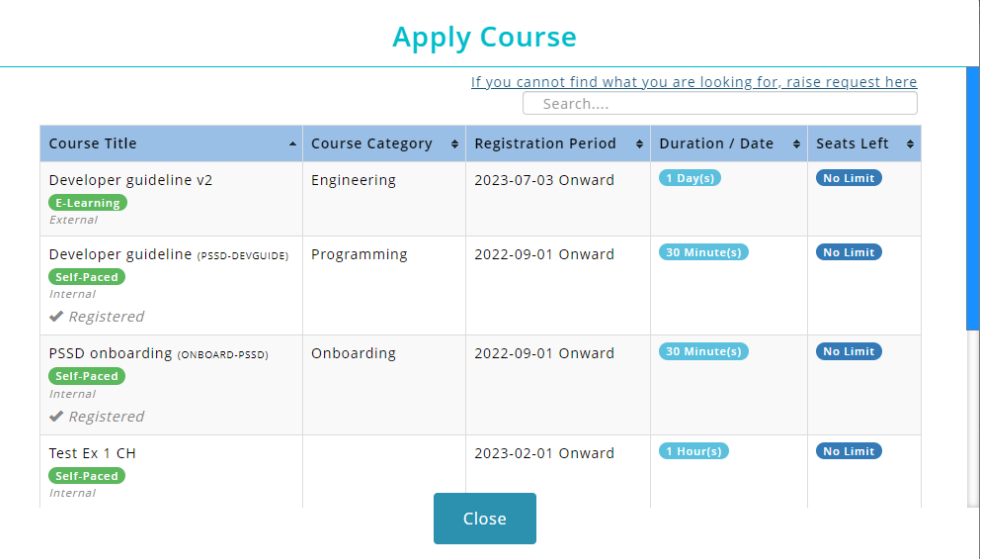

# MARS Report

### <span id="page-9-0"></span>MARS Training Report *New*

<span id="page-9-1"></span>MARS module introduces the addition of a training report feature. Its purpose is to provide a view of training history and the ability to see consolidate difference instance under same corporate group.

Click on the **Training** list and choose the **Training Report** then click on the retrieve button. If the number of records is too large, it may take a little while to generate the report.

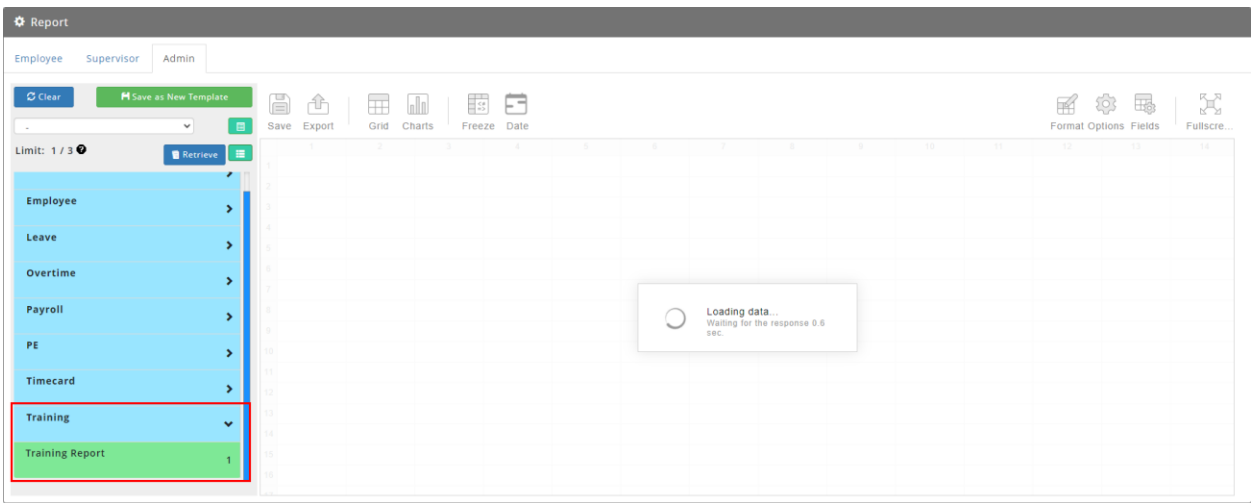